# Risoluzione dei problemi relativi agli hoteling nei dispositivi MPP per Webex Calling

## Sommario

Introduzione **Prerequisiti Requisiti** Componenti usati Premesse Problemi comuni di configurazione Assicurarsi che il portale vocale sia impostato per la località

## Introduzione

Questo documento descrive i problemi più comuni incontrati durante l'hoteling nei dispositivi MPP per le chiamate Webex e come risolverli.

# **Prerequisiti**

#### Requisiti

Cisco raccomanda la conoscenza dei seguenti argomenti:

- Webex Calling
- Hub di controllo
- Caratteristica di Hoteling
- MPP devices PORT

#### Componenti usati

Il documento può essere consultato per tutte le versioni hardware e software. Le informazioni discusse in questo documento fanno riferimento a dispositivi usati in uno specifico ambiente di emulazione. Su tutti i dispositivi menzionati nel documento la configurazione è stata ripristinata ai valori predefiniti. Se la rete è operativa, valutare attentamente eventuali conseguenze derivanti dall'uso dei comandi.

### Premesse

La funzione di chiamata consente di caricare temporaneamente in un altro telefono le informazioni relative al profilo di chiamata dell'utente, quali numero, caratteristiche e piano di chiamata, in modo che sia possibile accedervi.

#### Problemi comuni di configurazione

Assicurarsi che il portale vocale sia impostato per la località

Passaggio 1. Fare clic sul percorso per gli utenti che devono affrontare il problema.

Passaggio 2. Fare clic su Chiamata.

Passaggio 3. In Impostazioni funzionalità di chiamata fare clic su Portale vocale.

Passaggio 4. In Chiamata in arrivo, aggiungere un numero di telefono disponibile dal menu a discesa in Percorso, Estensione o in entrambi.

Passaggio 5. Fare clic su Save (Salva).

Verificare che il dispositivo host sia impostato come host di Hoteling

Passaggio 1. In GESTIONE, fare clic su Dispositivi e selezionare il dispositivo da impostare come host di ascolto.

Passaggio 2. In Panoramica > Hoteling abilitare l'opzione Attiva/disattiva Consenti l'utilizzo del dispositivo come host di hoteling visitando gli ospiti.

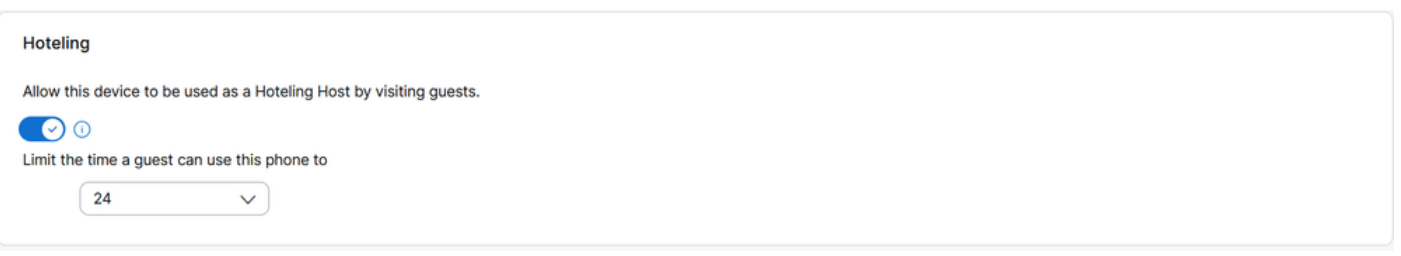

Consenti l'utilizzo del dispositivo come host di Hoteling visitando gli utenti guest

Passaggio 3. Ripristinare l'alimentazione del dispositivo.

Passaggio 4. Il tasto softkey Guest In deve essere visualizzato sul display del dispositivo host.

Problemi di accesso non riuscito

Se dopo un tentativo di autenticazione per Guest In durante un accesso non riuscito viene visualizzato un messaggio di richiesta, eseguire la procedura di risoluzione dei problemi seguente:

Ottenimento e analisi di base della PRT dal dispositivo

Passaggio 1. Impostare il livello di registrazione predefinito su Debug per il dispositivo.

Passaggio 2. Attivare l'interruttore MPP Web Access (User).

Passaggio 3. Ripristinare l'alimentazione del dispositivo.

Passaggio 4. Riprodurre il problema di accesso.

Passaggio 5. Accedere all'interfaccia utente del dispositivo tramite un browser Web.

Passaggio 6. Selezionate Info > Info debug (Debug Info) > Genera PRT (Generate PRT).

Passaggio 7. Fare clic sul file generato per scaricarlo.

Nella PRT è possibile trovare il SIP SUBSCRIBE e NOTIFY utilizzato dal dispositivo per l'hoteling.

Il dispositivo invia un SUBSCRIBE, ad esempio:

```
SUBSCRIBE sip:2X.8X.X.1XX:89XX;transport=tls SIP/2.0^M
    Via: SIP/2.0/TLS 1XX.1XX.X.1XX:50XX;branch=z9hG4bK-5c65a186^M
    From: <sip:dckvbcsohk@9044XXXX.cisco-bcld.com>;tag=316c637a772774e7^M
    To: <sip:dckvbcsohk@9044XXXX.cisco-bcld.com>;tag=394818446-1712859294626^M
    Call-ID: ae75b30c-16372ea@1XX.1XX.X.1XX^M
    CSeq: 20314 SUBSCRIBE^M
   Max-Forwards: 70^M
    Authorization: Digest username="+121035XXXX", realm="BroadWorks", nonce="BroadWorksXluvk76avT78ohryBW
    Contact: <sip:dckvbcsohk@1XX.1XX.X.1XX:50XX;transport=tls>^M
   Accept: application/x-broadworks-hoteling+xml^M
    Expires: 3600^M
    Event: x-broadworks-hoteling^M
    User-Agent: Cisco-CP-8865-3PCC/12.0.3_dcf719f39350_d4e6994b-60bc-4fba-a490-fe5f8e74ceea_dcf719f3-93
    Session-ID: 4e85b7ad00105000a000dcf719f39350;remote=1abed7e0008042159d92c35291039b58^M
    Content-Length: 152^M
    Content-Type: applicati
    NOT Apr 11 18:16:44.288201 (1745-1842) voice-on/x-broadworks-hoteling+xml^M
    ^M
    <?xml version="1.0" encoding="ISO-8859-1"?>
    <SetHoteling xmlns="http://schema.broadsoft.com/hoteling">
       <guestAddress>Guest Extension</guestAddress>
</SetHoteling>
```
In risposta al messaggio SUBSCRIBE, viene inviato un messaggio di conferma del valore 200:

```
SIP/2.0 200 OK^M
Via:SIP/2.0/TLS 1xx.1xx.x.1xx:5061;received=2xx.2xx.2xx.4x;branch=z9hG4bK-5c65a186^M
From:<sip:dckvbcsohk@9044xxxx.cisco-bcld.com>;tag=316c637a772774e7^M
To:<sip:dckvbcsohk@9044xxxx.cisco-bcld.com>;tag=394818446-1712859294626^M
Call-ID:ae75b30c-16372ea@1xx.1xx.x.1xx^M
CSeq:20314 SUBSCRIBE^M
Session-ID:1abed7e0008042159d92c35291039b58;remote=4e85b7ad00105000a000dcf719f39350^M
Expires:3424^M
Contact:<sip:2x.8x.x.1xx:89xx;transport=tls>^M
Content-Length:0^M
^M
```

```
Il cloud Webex Calling invia una notifica a NOTIFY:
```
In questo esempio di NOTIFY <guestAddress/> non contiene l'estensione Guest che è il risultato di un tentativo di accesso non riuscito.

```
NOTIFY sip:dckvbcsohk@1XX.1XX.X.1XX:50XX;transport=tls SIP/2.0^M
    Via:SIP/2.0/TLS 2X.8X.X.1XX:89XX;branch=z9hG4bKBroadworksSSE.-2XX.2XX.2XX.4XV5061-0-101-394818446-1
    From:<sip:dckvbcsohk@9044xxxx.cisco-bcld.com>;tag=394818446-1712859294626^M
    To:<sip:dckvbcsohk@9044xxxx.cisco-bcld.com>;tag=316c637a772774e7^M
    Call-ID:ae75b30c-16372ea@1XX.1XX.X.1XX^M
    CSeq:101 NOTIFY^M
    Contact:<sip:2X.8X.X.1XX:89XX;transport=tls>^M
    Subscription-State:active;expires=3424^M
   Max-Forwards:69^M
    Session-ID:1abed7e0008042159d92c35291039b58;remote=4e85b7ad00105000a000dcf719f39350^M
    Event:x-broadworks-hoteling^M
    Content-Type:application/x-broadworks-hoteling+xml^M
    Content-Length:134^M
    ^M
    <?xml version="1.0" encoding="UTF-8"?>
    <HotelingEvent xmlns="http://schema.broadsoft.com/hoteling">
    <guestAddress/>
    </HotelingEvent>^M
```
In risposta al messaggio di notifica, viene inviato il messaggio 200 OK:

```
SIP/2.0 200 OK^M
To:<sip:dckvbcsohk@9044xxxx.cisco-bcld.com>;tag=316c637a772774e7^M
From:<sip:dckvbcsohk@9044xxxx.cisco-bcld.com>;tag=394818446-1712859294626^M
Call-ID:ae75b30c-16372ea@1xx.1xx.x.1xx^M
CSeq:101 NOTIFY^M
Via:SIP/2.0/TLS 2x.8x.x.1xx:89xx;branch=z9hG4bKBroadworksSSE.-2xx.2xx.2xx.4xV5061-0-101-394818446-17128
Server: Cisco-CP-8865-3PCC/12.0.3_dcf719f39350^M
Session-ID: dbb009eb00105000a000dcf719f39350;remote=1abed7e0008042159d92c35291039b58^M
Content-Length: 0^M
^M
```
#### Verificare che il PIN della casella vocale sia corretto

Se è necessario un nuovo PIN Voicemail:

Passaggio 1. Accedere con le credenziali utente in [User Hub.](http://user.webex.com)

Passaggio 2. Fare clic su Impostazioni > Chiamata > Segreteria telefonica.

Passaggio 3. Fare clic su PIN segreteria telefonica > Reimposta PIN segreteria telefonica.

Passaggio 4. Immettere un nuovo PIN della segreteria telefonica che soddisfi i requisiti.

Passaggio 5. Fare clic su Save (Salva).

Assicurarsi che l'hoteling sia abilitato per il guest

Passaggio 1. In GESTIONE > Utenti, fare clic sull'utente guest di Hoteling.

Passaggio 2. Fare clic su Chiamata > Autorizzazioni tra utenti > Hoteling.

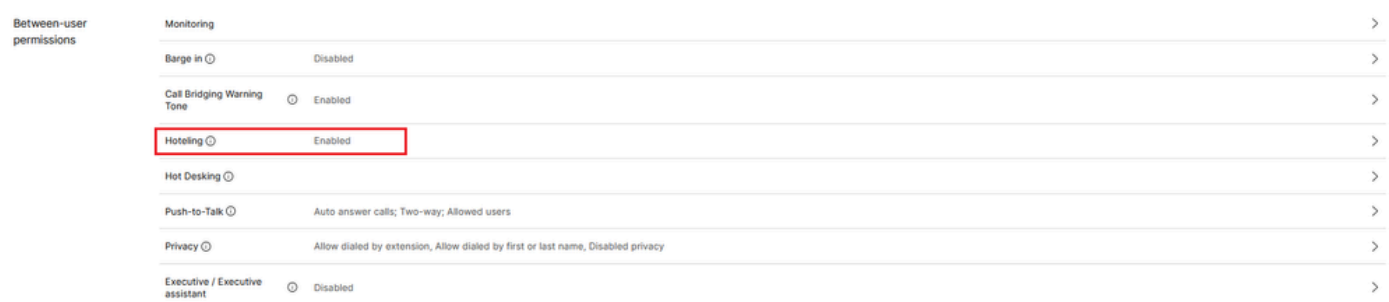

Autorizzazioni tra utenti

Passaggio 3. Fare clic sull'opzione Consenti all'utente di connettersi a un dispositivo host di Hoteling.

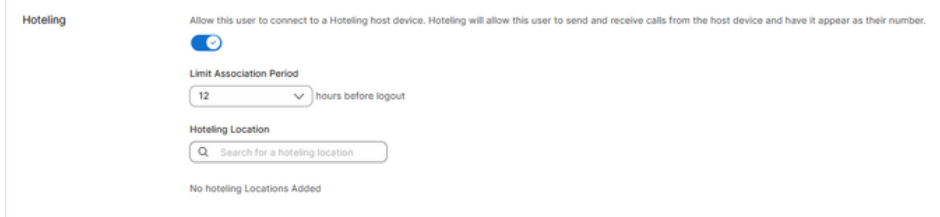

Attiva/disattiva hotel

Passaggio 4. Selezionare un Limite periodo associazione.

Passaggio 5. Fare clic su Save (Salva).

Notify per l'abbonamento a Hoteling da Webex Calling Cloud

Se l'operazione NOTIFY ha esito positivo, verranno visualizzate l'estensione guest e la scadenza della sottoscrizione.

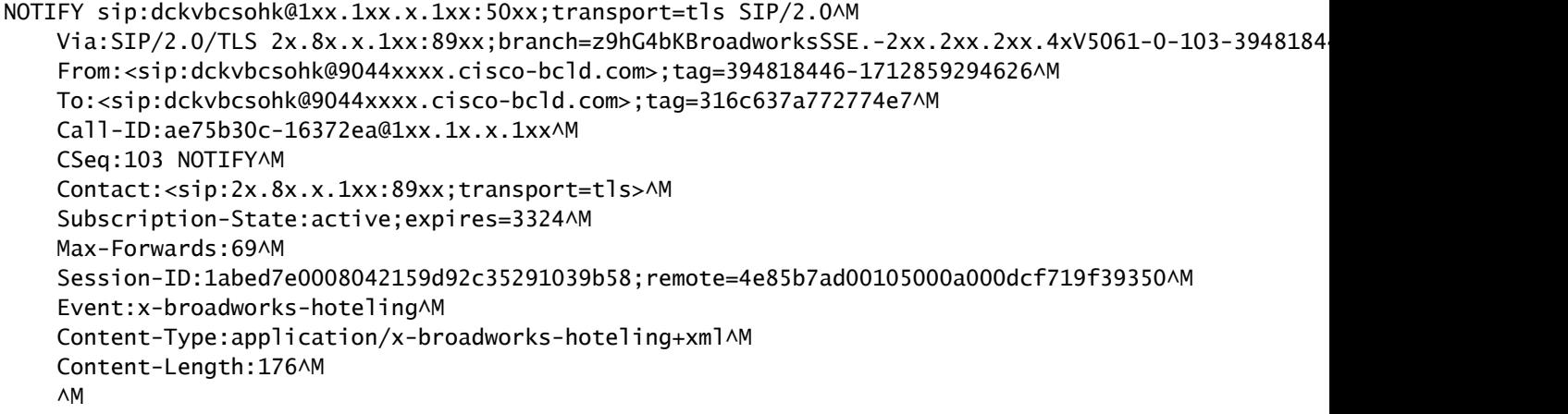

```
<?xml version="1.0" encoding="UTF-8"?>
<HotelingEvent xmlns="http://schema.broadsoft.com/hoteling">
<guestAddress>Guest Extension</guestAddress>
<expires>Subscription Time</expires>
</HotelingEvent>^M
```
In risposta a NOTIFY, viene inviato un OK 200:

```
SIP/2.0 200 OK^M
To:<sip:dckvbcsohk@9044xxxx.cisco-bcld.com>;tag=316c637a772774e7^M
From:<sip:dckvbcsohk@9044xxxx.cisco-bcld.com>;tag=394818446-1712859294626^M
Call-ID:ae75b30c-16372ea@1xx.1xx.x.1xx^M
CSeq:102 NOTIFY^M
Via:SIP/2.0/TLS 2x.8x.x.1xx:89xx;branch=z9hG4bKBroadworksSSE.-2xx.2xx.2xx.4xV5061-0-102-394818446-1712859294626^M
Server: Cisco-CP-8865-3PCC/12.0.3_dcf719f39350^M
Session-ID: 7e64aa9c00105000a000dcf719f39350;remote=1abed7e0008042159d92c35291039b58^M
Content-Length: 0^M
^M
```
### Informazioni consigliate per una richiesta TAC

Se un problema persiste dopo aver eseguito le procedure di risoluzione dei problemi descritte in questo documento ed è necessaria una richiesta TAC, Cisco consiglia di includere le seguenti informazioni:

- ID organizzazione
- ID o nome ubicazione
- Numero utente host, estensione e posta
- Numero utente guest, estensione e posta
- Esempio di accesso in cui si è verificato il problema.
	- Fuso orario e timestamp del tentativo di accesso
	- Una descrizione dettagliata del problema riscontrato.
- Collegare il file ottenuto dalla PRT dal dispositivo.

#### Informazioni correlate

[Hoteling nell'hub di controllo](https://help.webex.com/en-us/article/t2d9bx/Hoteling-in-Control-Hub)

#### Informazioni su questa traduzione

Cisco ha tradotto questo documento utilizzando una combinazione di tecnologie automatiche e umane per offrire ai nostri utenti in tutto il mondo contenuti di supporto nella propria lingua. Si noti che anche la migliore traduzione automatica non sarà mai accurata come quella fornita da un traduttore professionista. Cisco Systems, Inc. non si assume alcuna responsabilità per l'accuratezza di queste traduzioni e consiglia di consultare sempre il documento originale in inglese (disponibile al link fornito).